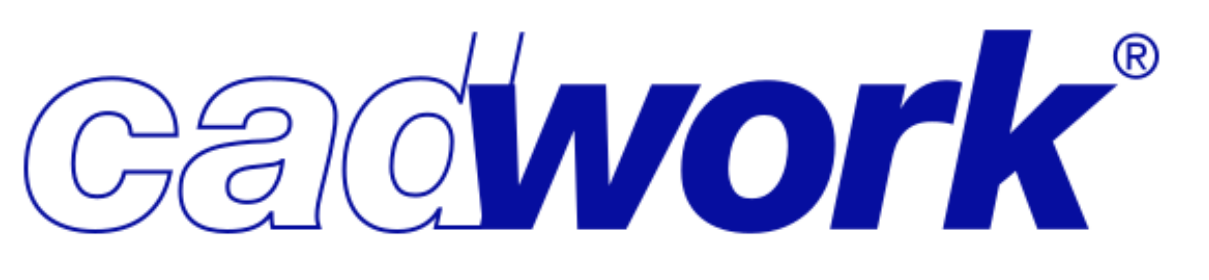

# **Cadwork Installation Guide**

*Release 29*

**Cadwork Informatique Inc.**

**May 11, 2022**

#### **CHAPTER**

#### **ONE**

#### **GENERAL**

# **1.1 System Requirements**

See System Requirements document.

#### **CHAPTER**

**TWO**

#### **CLEAN INSTALLATION**

Follow this section if you are installing Cadwork V29 on a computer that does not have any other versions of Cadwork installed.

## **2.1 Download**

Download the Cadwork installer from <https://files.cadworkmtl.com/29/cwsetup.exe> and launch it to start the installation.

## **2.2 Language Selection**

Select the installation language. This will affect the installed content.

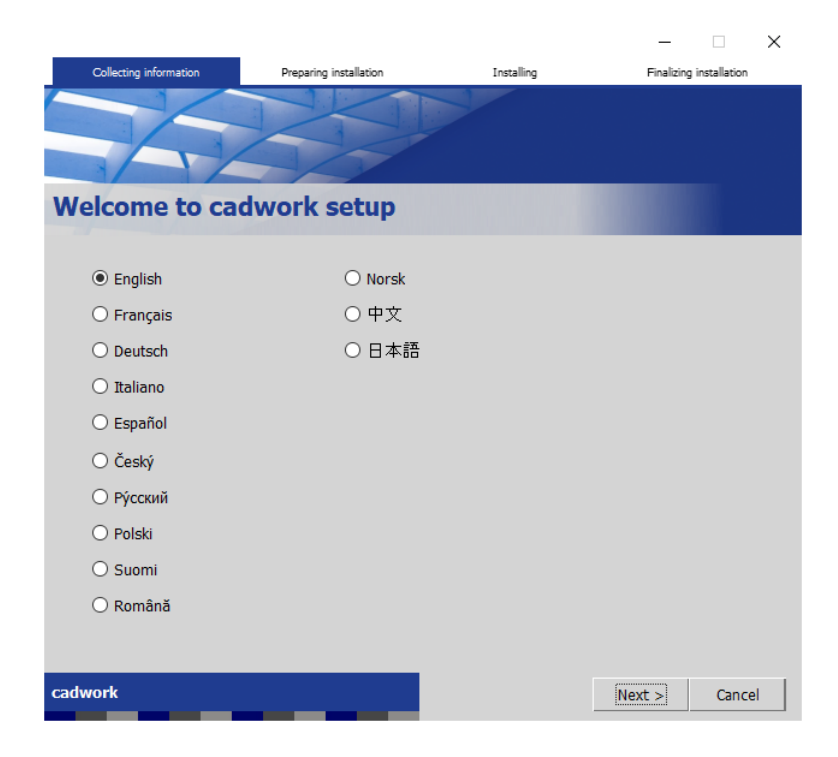

Fig. 1: Language Selection

## **2.3 Client Information**

Fill the fields with the correct client information. Some of this information might have been provided by Cadwork.

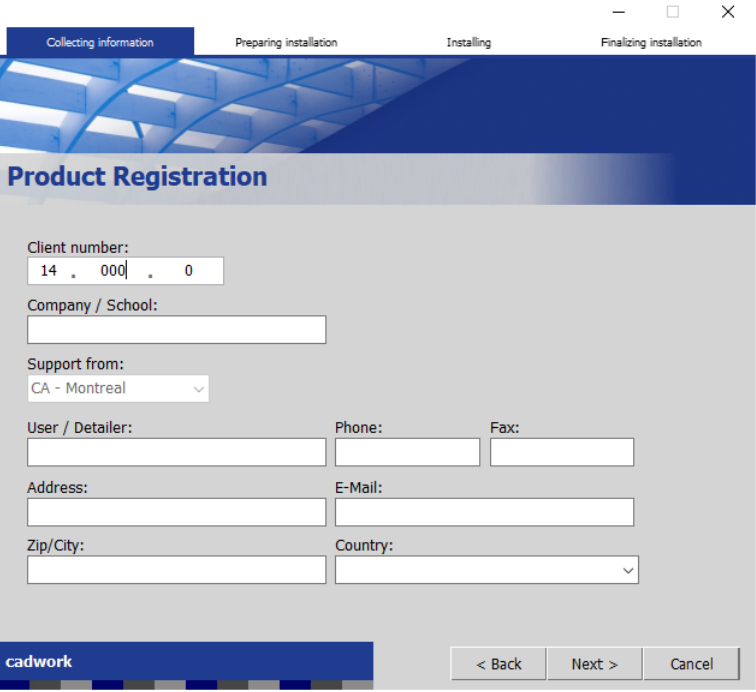

Fig. 2: Client Information

#### **2.4 Installation Type Selection**

Select the desired installation type.

**Standard** Use this option to perform a standard Cadwork installation.

- **Offline Install** Use this option to perform a standard Cadwork installation and download the files from a local Update Server.
- **Viewer** Use this option to perform a Viewer only installation. This allows viewing of regular Cadwork files without a licence. Note that no support is given by Cadwork unless a prior arragement is made for clients without a valid Cadwork licence and/or maintanance contract.

**Lexocad Standalone** Use this option to only install Lexocad.

**Update Server** Use this option to perform a Cadwork Update Server installation. This will download the files required to perform an Offline Install on other computers but will not install Cadwork on the Update Server itself.

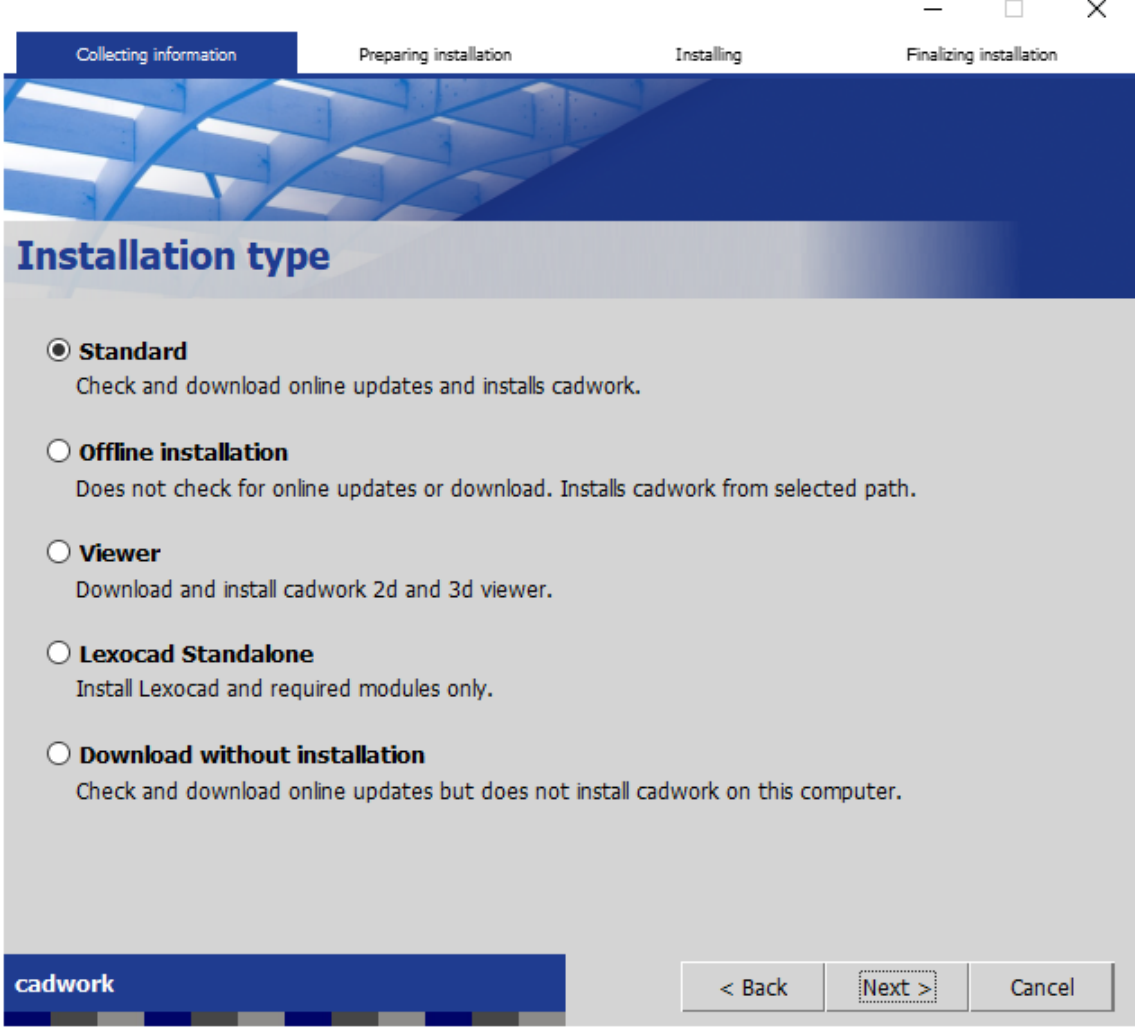

Fig. 3: Installation Type Selection

## **2.5 Installation Destination**

Select the installation destination. Cadwork recommends leave the default options on this screen. Make sure the Update path points to a Cadwork Update Server if performing an Offline Install.

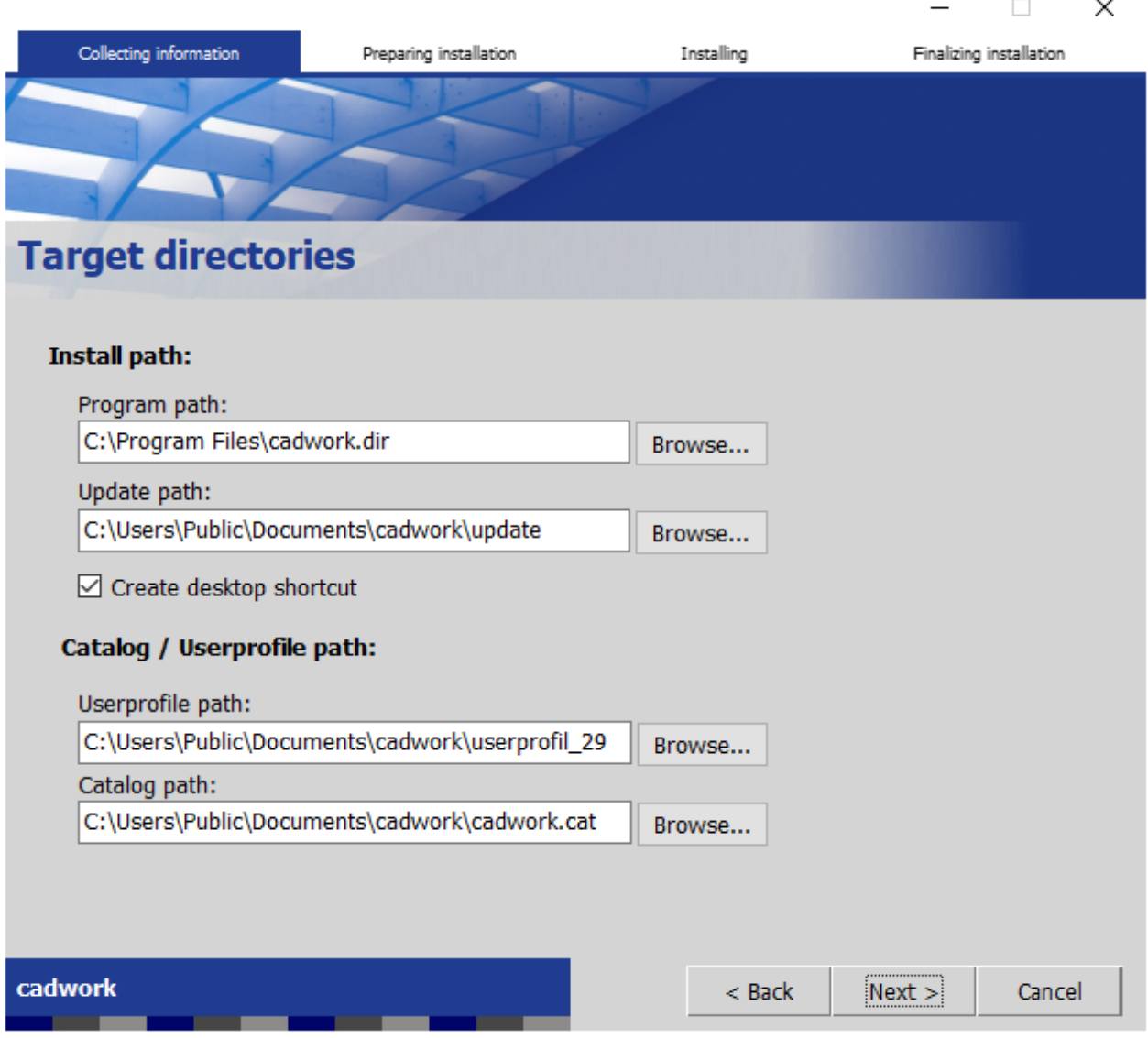

Fig. 4: Installation Destination

## **2.6 End User License Agreement**

Read and accept the End User Licence Agreement.

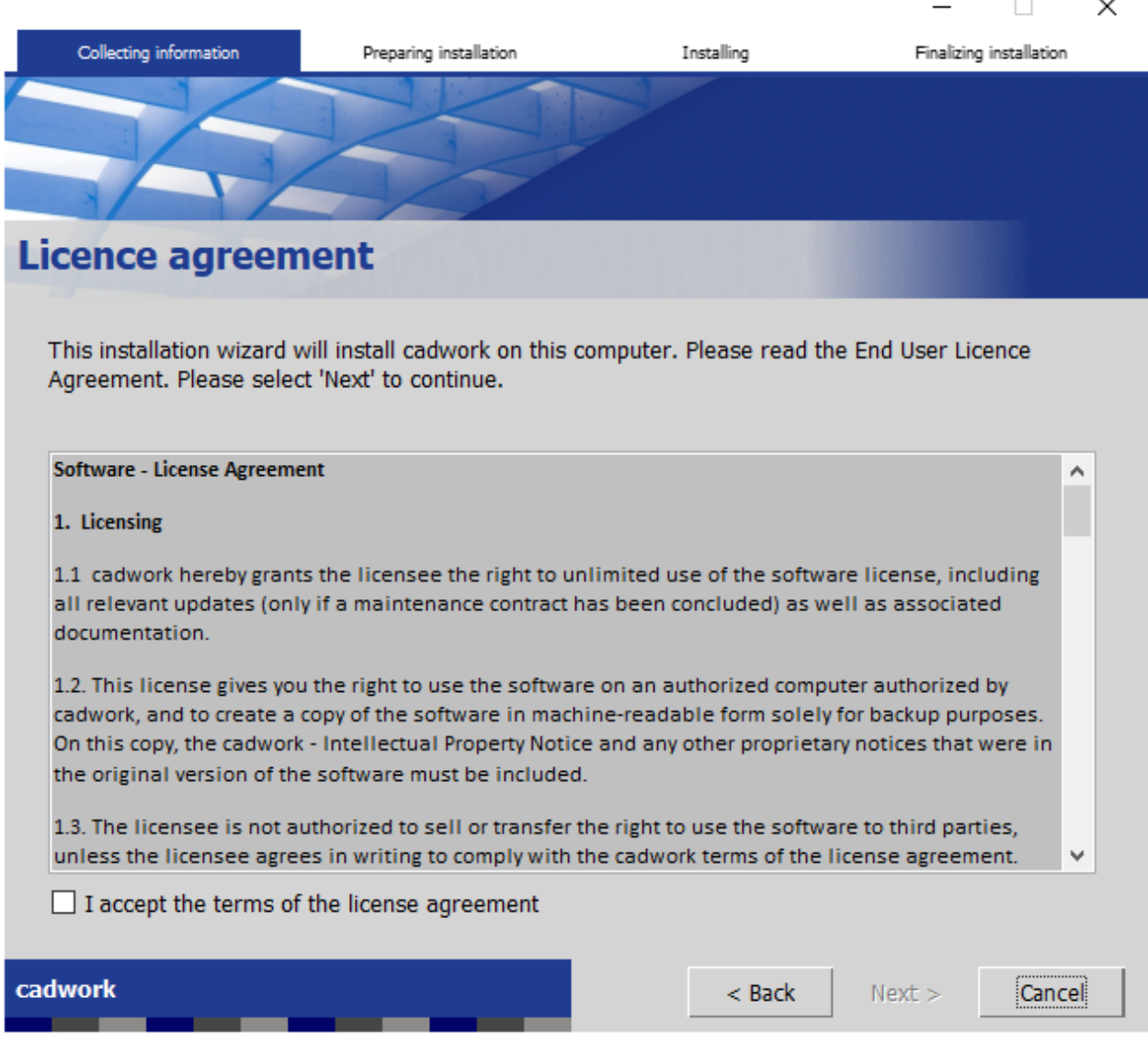

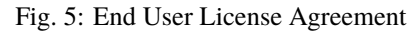

# **2.7 Installation Summary**

Confirm that the installation summary is acceptable.

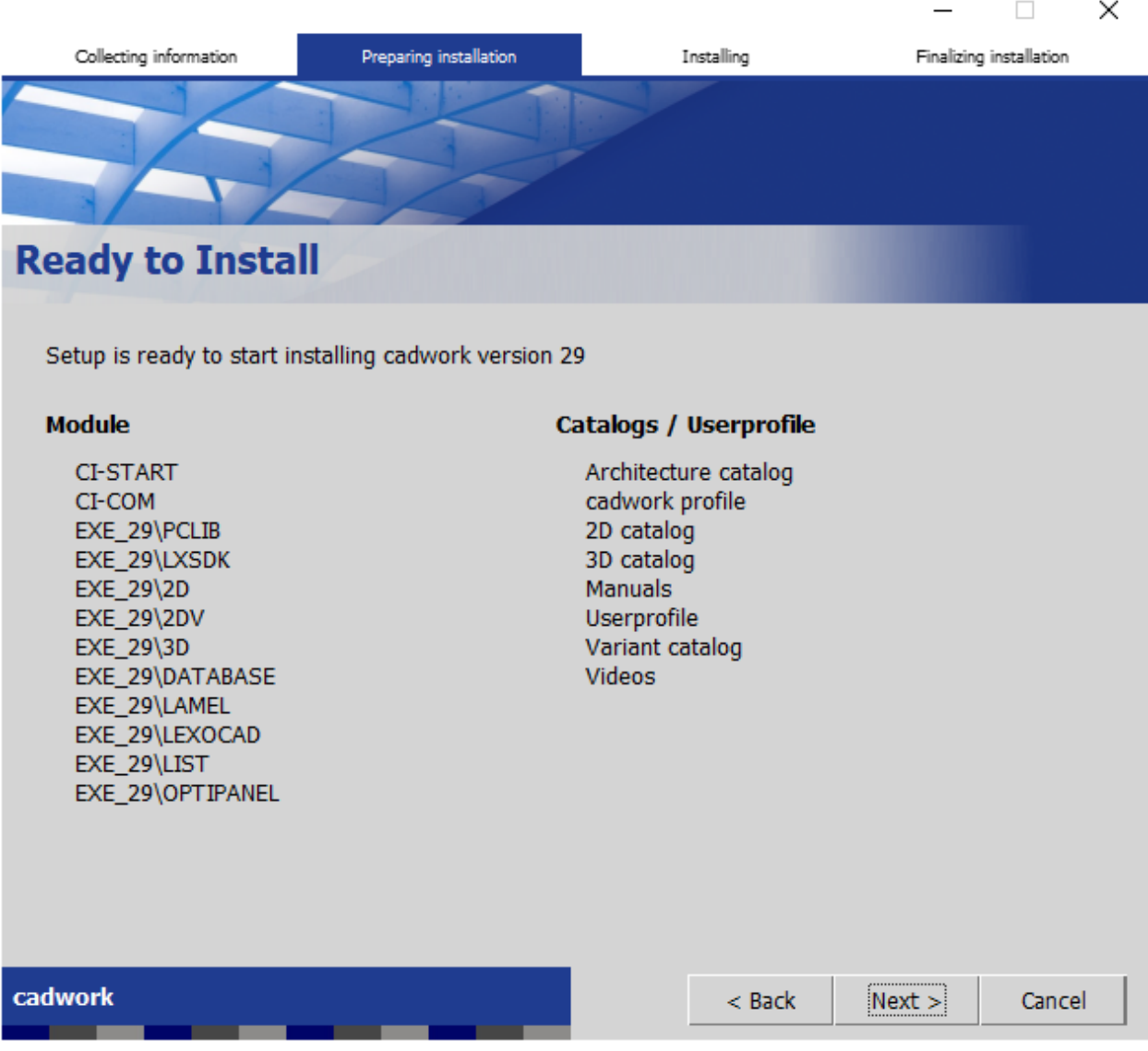

Fig. 6: Installation Summary

## **2.8 Component Download**

All required components will be downloaded.

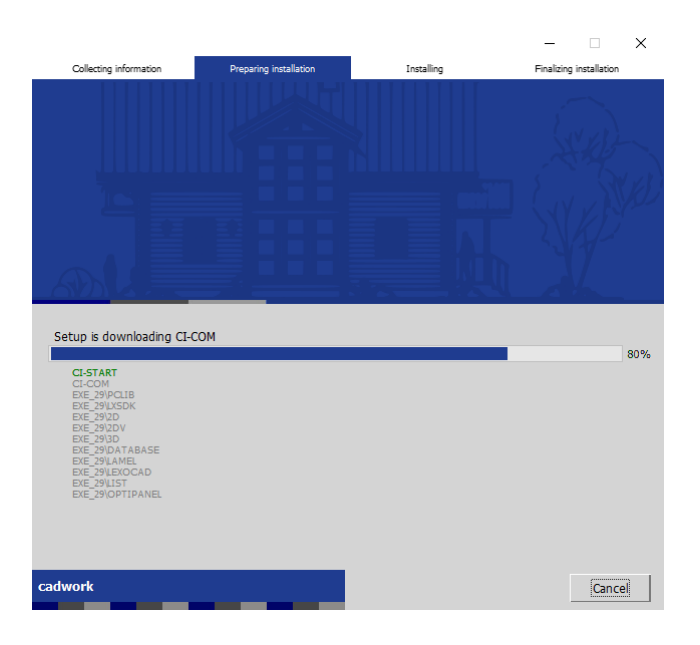

Fig. 7: Component Download

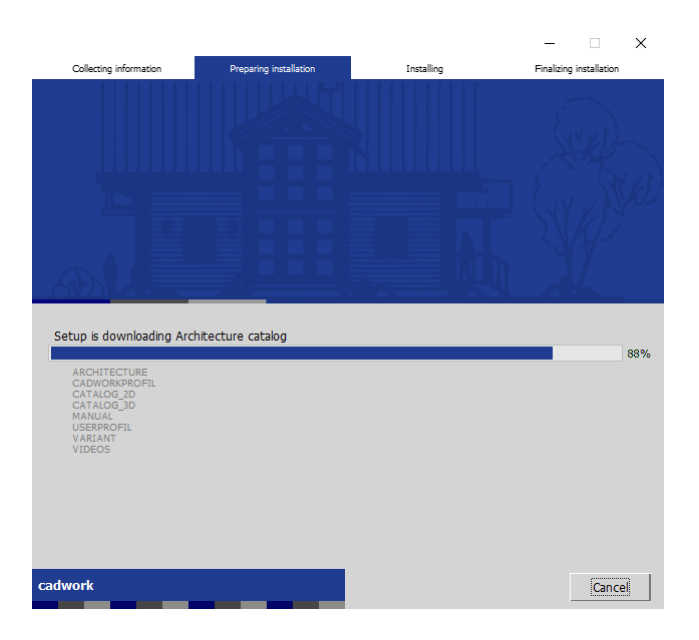

Fig. 8: Component Download

## **2.9 Component Installation**

All required components will be installed.

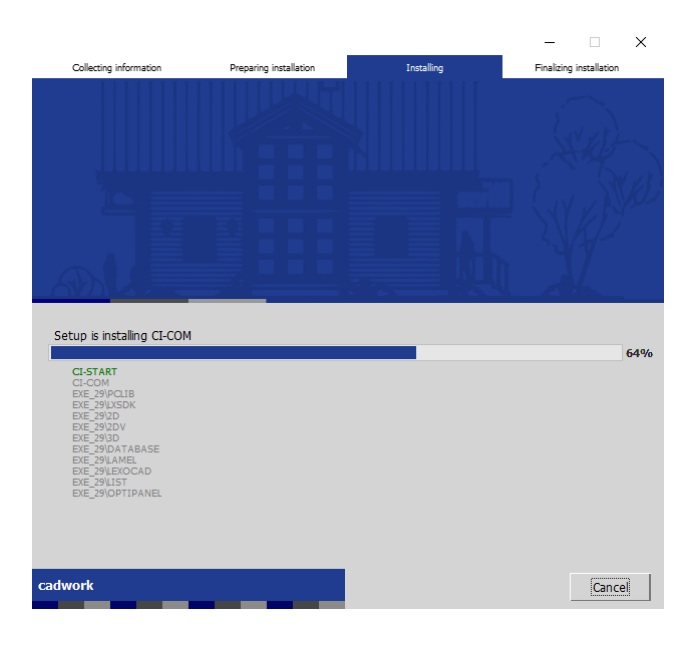

Fig. 9: Component Installation

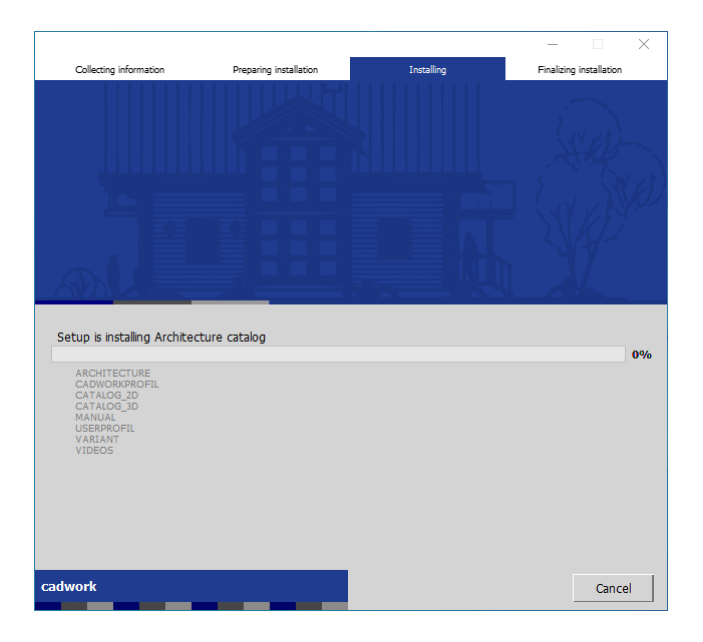

Fig. 10: Component Installation

# **2.10 Completed Installation**

Confirm that the installation did not produce any errors and reboot the computer if asked.

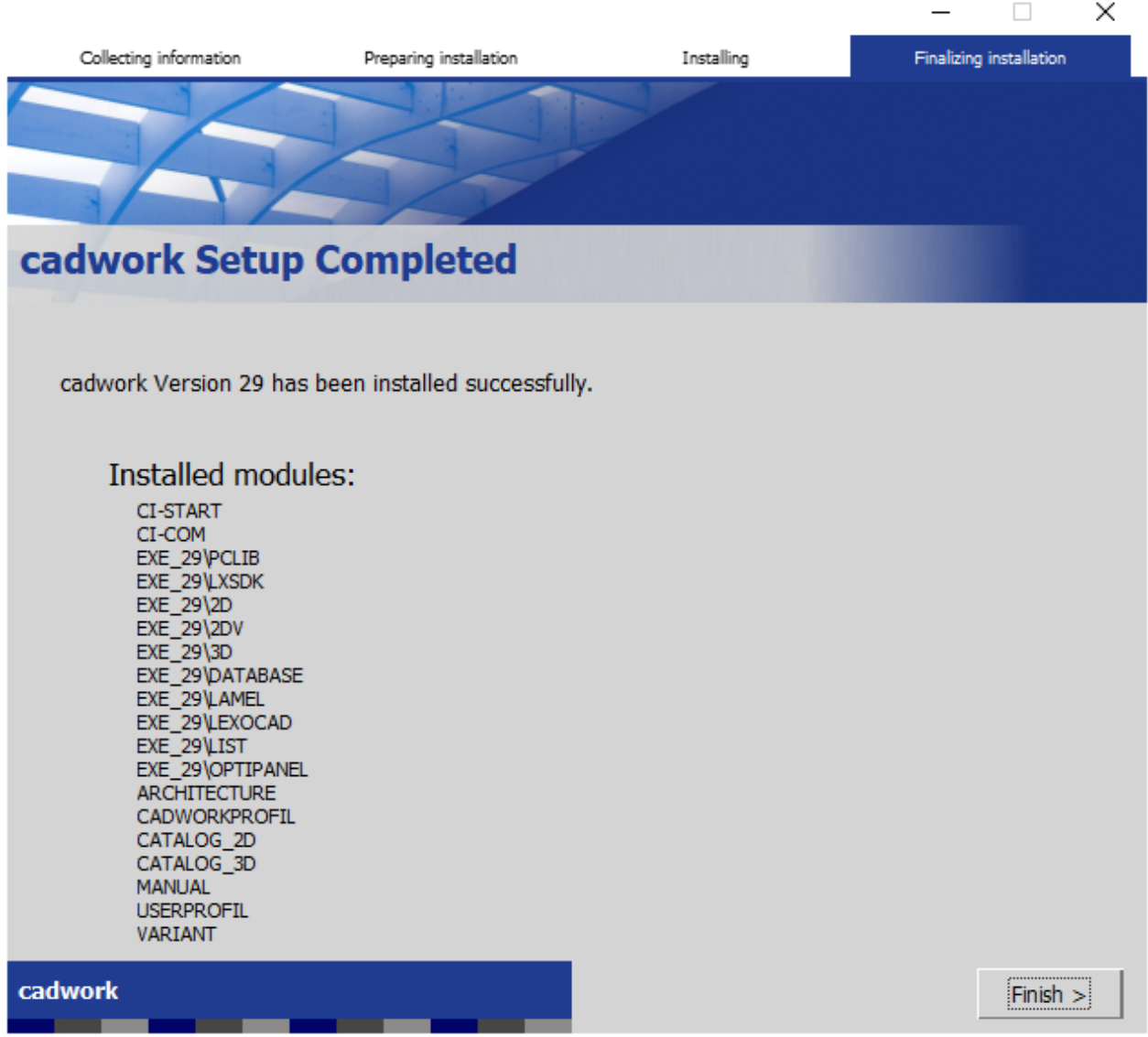

Fig. 11: Completed Installation

#### **CHAPTER**

#### **THREE**

#### **UPGRADE FROM V28 TO V29**

Follow this section if you are installing Cadwork V29 over V28. Upgrading from a version other than V28 to V29 is unsupported and not recommended.

#### **3.1 Download**

Download the Cadwork installer from <https://files.cadworkmtl.com/29/cwsetup.exe> and launch it to start the installation.

#### **3.2 Installation**

Follow the clean installation instructions.

#### **CHAPTER**

#### **FOUR**

## **LIVEUPDATE**

The LiveUpdate program is used to update the Cadwork components to the latest version available.

## **4.1 Version Selection**

Ensure that **EXE\_29** is selected on this screen to update Cadwork Version 29. Additional versions may be selected but there is no availability guarantee for updates of versions older than 29.

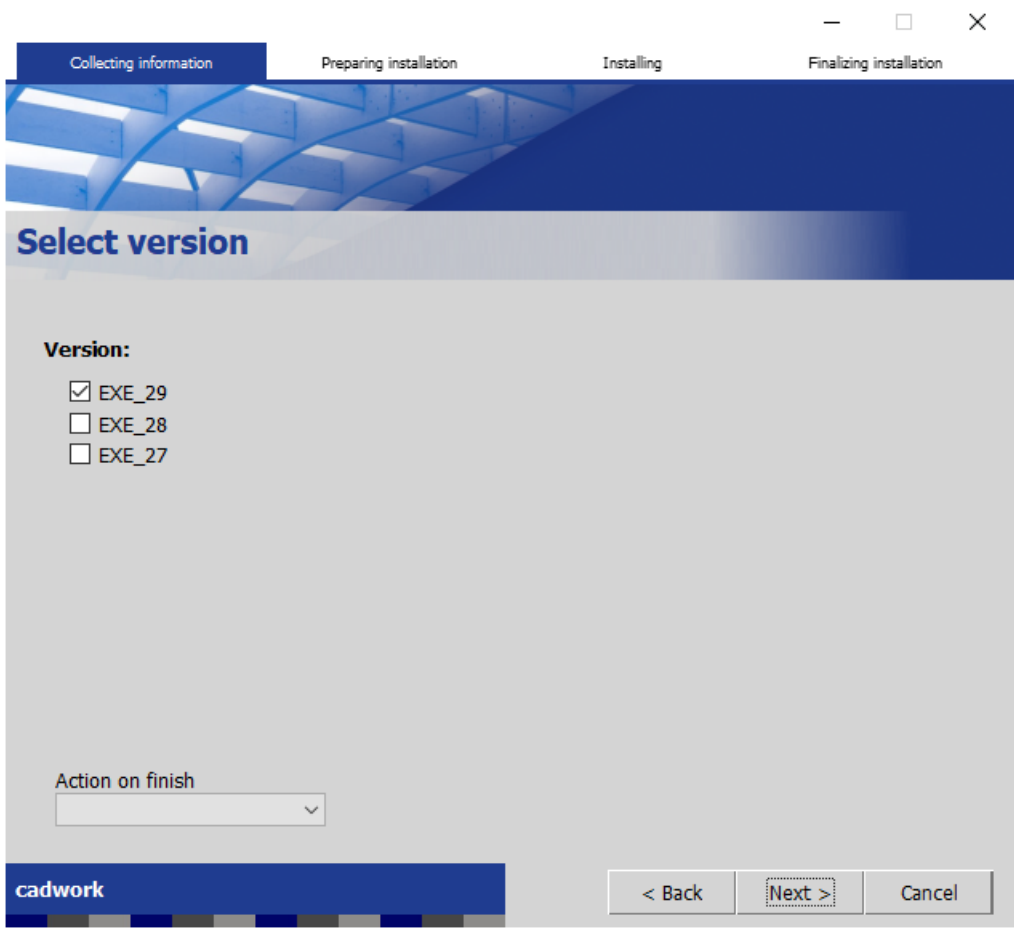

Fig. 1: Version Selection

## **4.2 Installation Complete**

This screen presents a summary of the installation. Depending on the type of installation chosen and the components installed a restart of the computer may be needed.

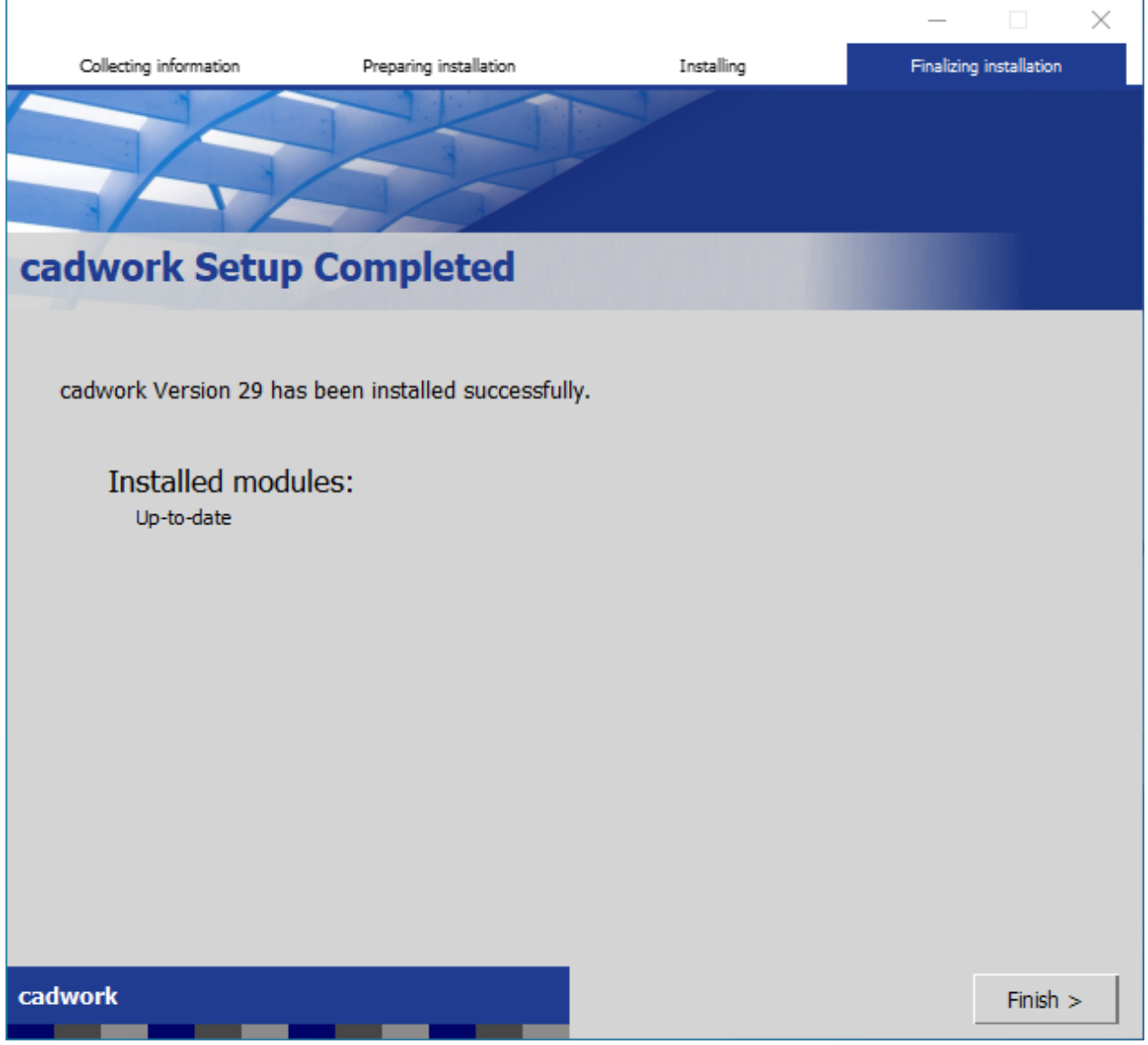

Fig. 2: Installation Complete

## **4.3 Settings**

The LiveUpdate settings page can be used to launch a LiveUpdate or to configure any settings applicable to the Live-Update program.

The installation type and update directory path can be configured from the **Settings** page.

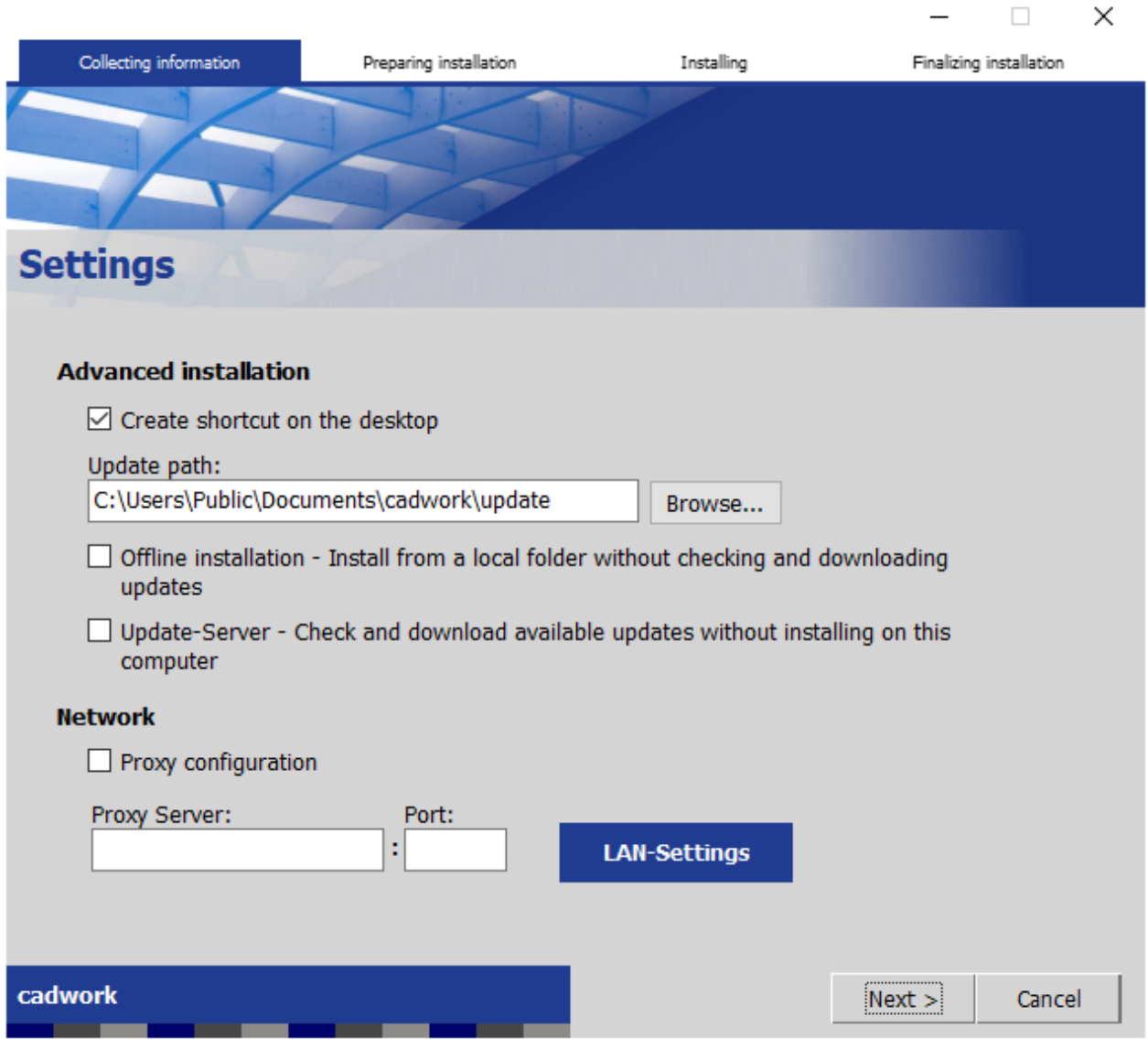

Fig. 3: Settings

## **4.4 Automatic Updates**

The options on this page can be configured to setup the LiveUpdate program to check for updates automatically at a preset time and on a preset day.

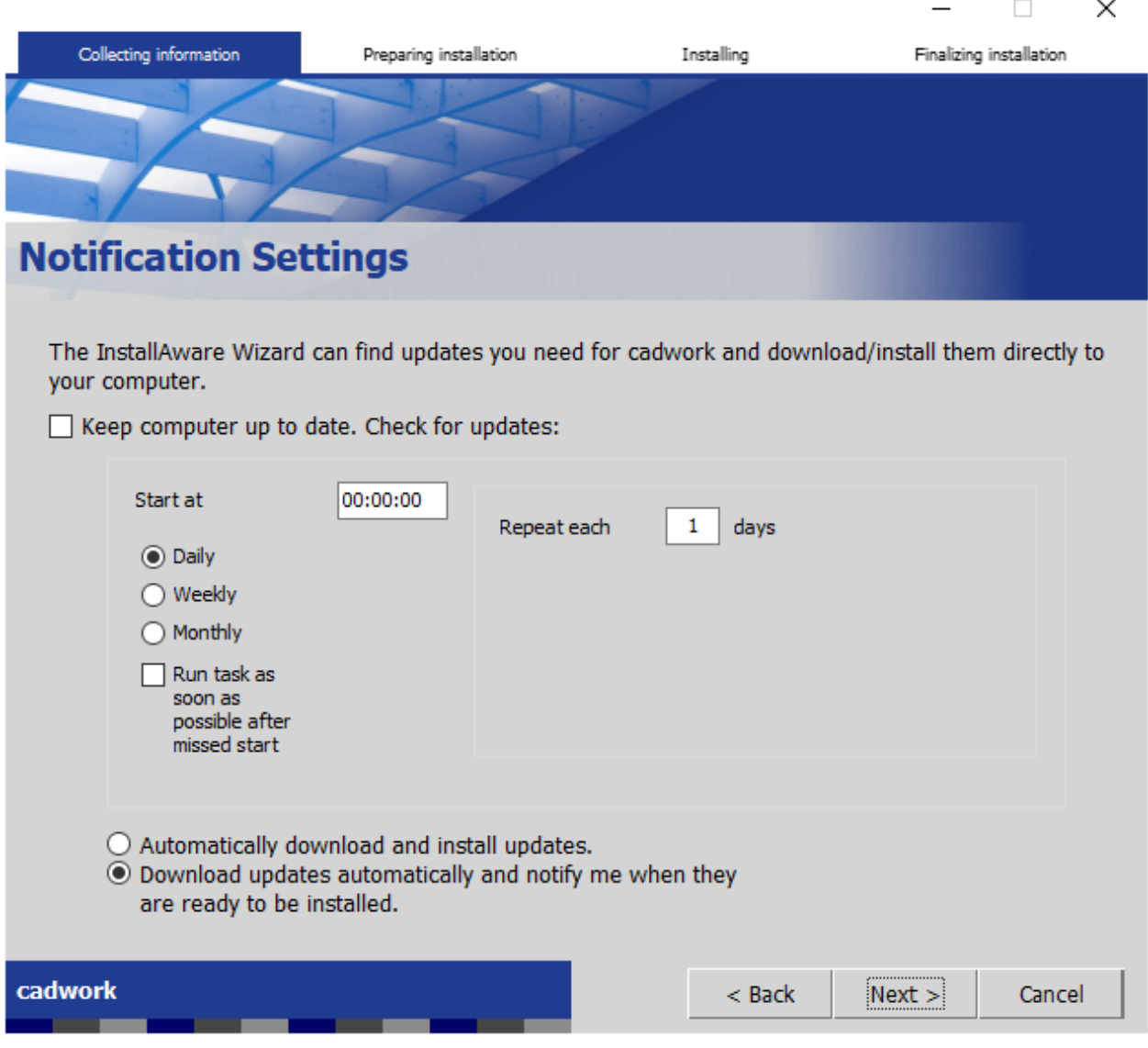

Fig. 4: Automatic Updates

#### **CHAPTER**

#### **FIVE**

## **CADWORK START**

## **5.1 Support**

Information for technical support can be found on this tab. A link to the **TeamViewer** program can also be found in the lower right area.

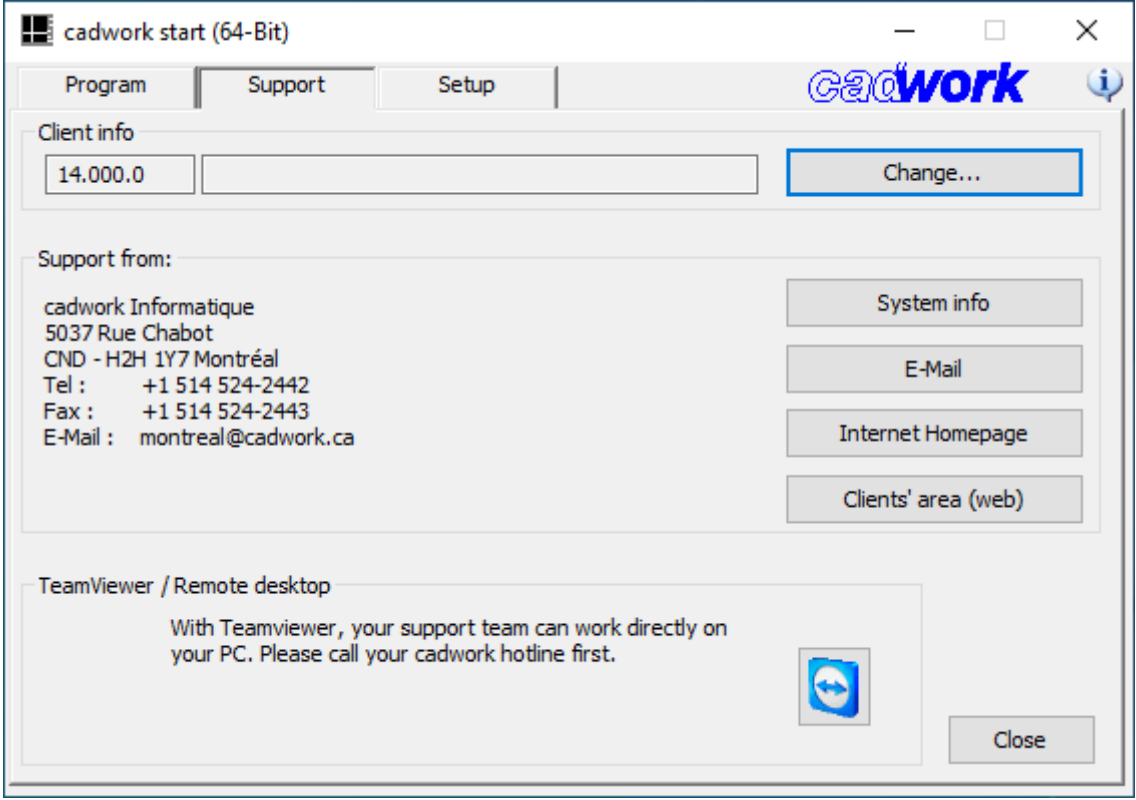

Fig. 1: Support

## **5.2 Directories**

The standard version and the directories used by Cadwork can be setup on this page.

**Standard Version** Version of Cadwork that will be used by default.

- **Catalog Directory** Location of catalog on drive. The location should match the standard version. This can be a UNC path if a network setup is desired.
- **Userprofil Directory** Location of userprofil on drive. The location should match the standard version. This can be a UNC path if a network setup is desired.

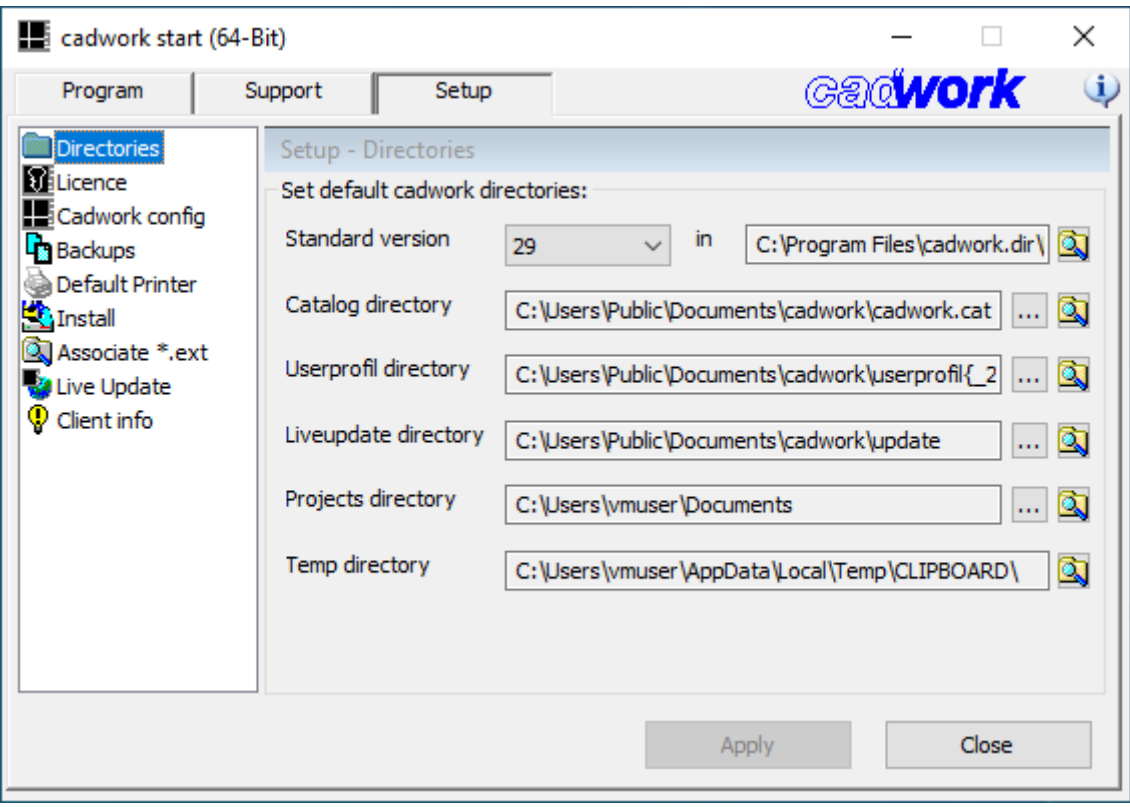

Fig. 2: Directories

#### **5.3 Licence**

Clicking on **Download** will download new codes from the Cadwork servers. This can be done when codes are expired or when codes have been updated by Cadwork. Make sure the **licence type** dropdown menu is correctly selected and the **Apply** button has been clicked before downloading codes.

Clicking on **Enter Code** allows the user to manually enter a code or see the current expiration of the active code.

**Dongle ID** Will be displayed if a purple Sentinel dongle is used and the correct drivers are installed.

**USB Memory ID** Will be displayed if a Cadwork USB dongle is used.

**Computer ID** Will always be displayed but only used if a temporary code has been computed for a Computer ID by Cadwork.

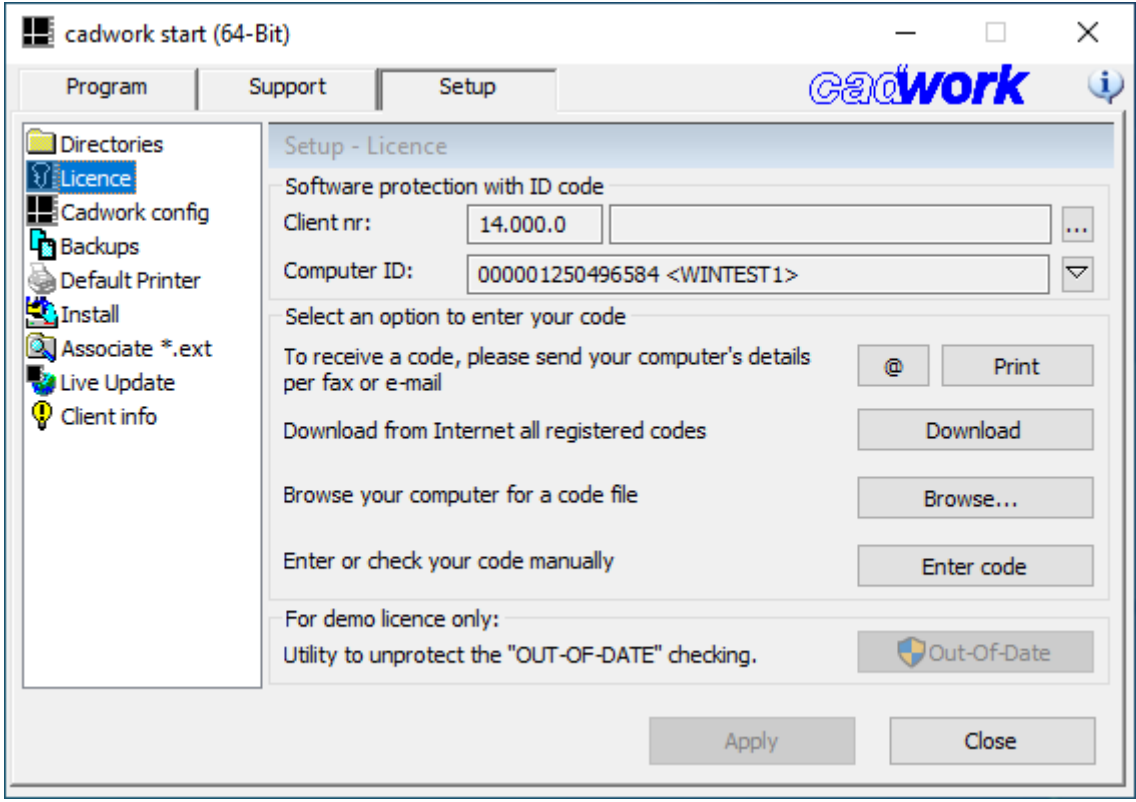

Fig. 3: Licence

# **5.4 Configuration**

The language used by all Cadwork programs can be selected on the configuration tab. The user type should always be set to **Timber**. An option to disable the beep notifications in Cadowk is also available.

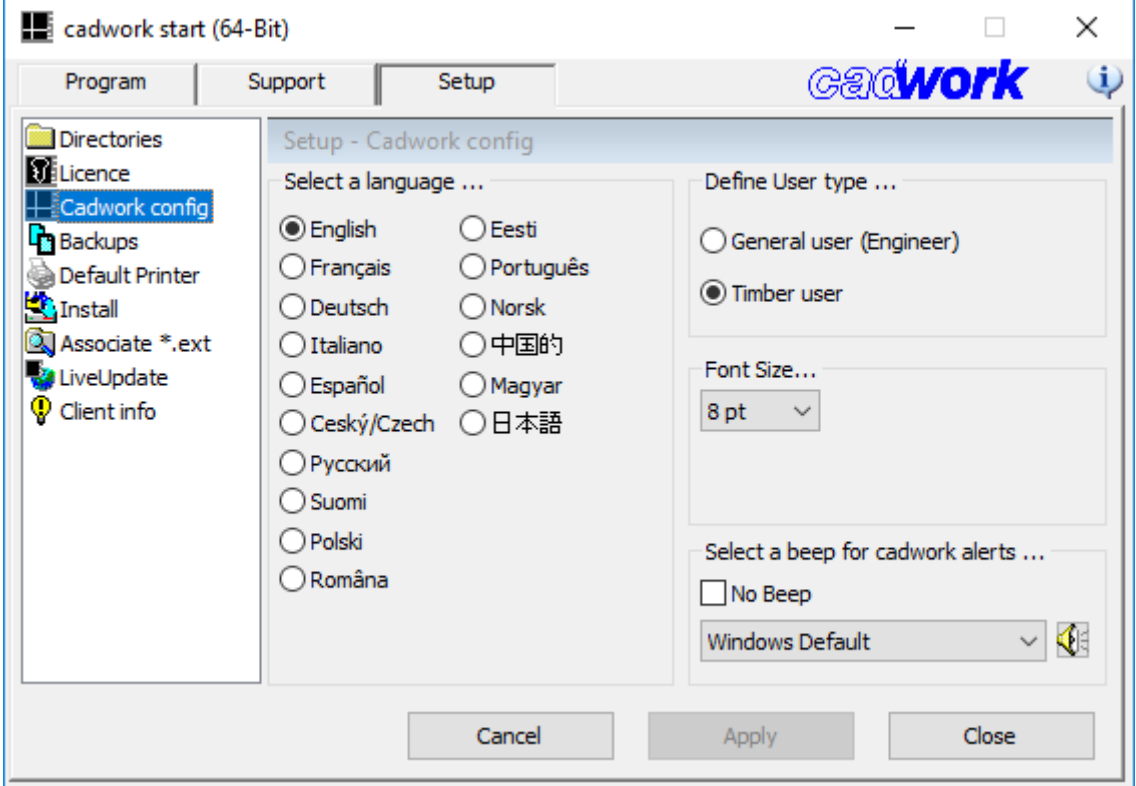

Fig. 4: Configuration

## **5.5 Backups**

Cadwork automatically saves backup copies of the files being worked on. The number of copies and the time interval between copies can be selected on the backup tab. The location of those backups can also be chosen.

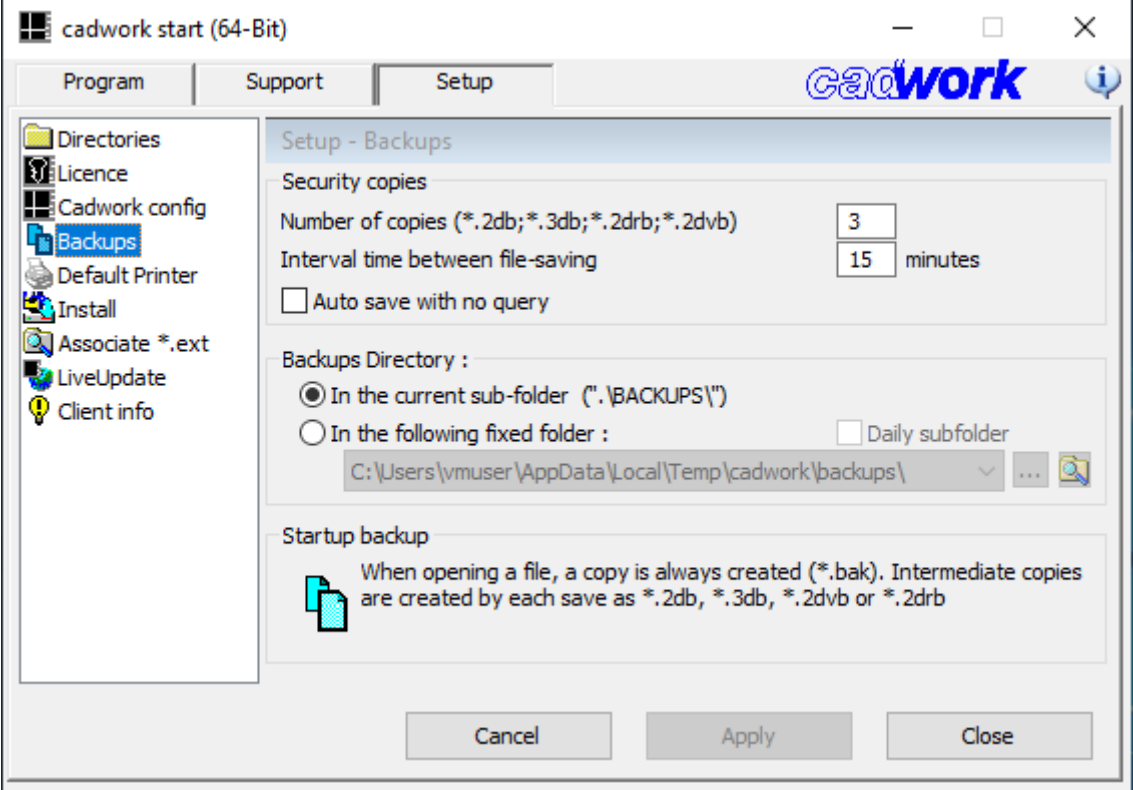

Fig. 5: Backups

#### **5.6 Printers**

The default printer used by Cadwork can be selected on the printer tab. If the **Cadwork-PDF** printer was not installed for some reason it can be installed from this tab.

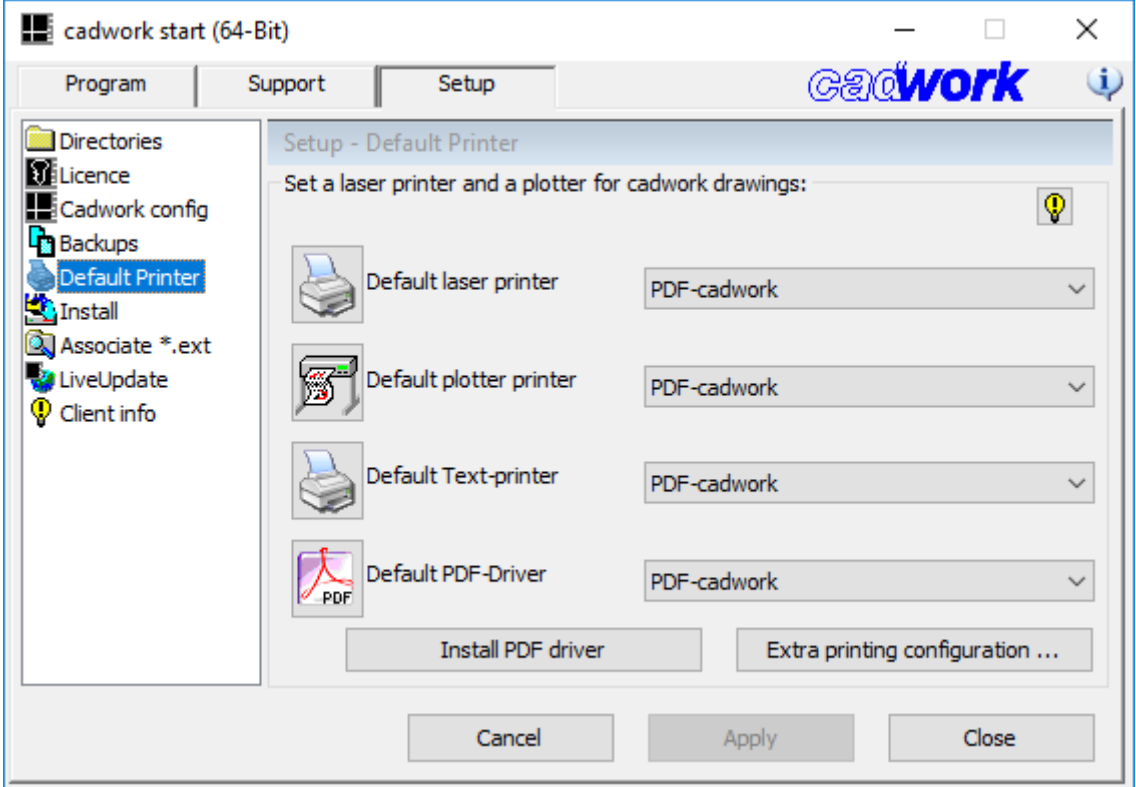

Fig. 6: Printers

## **5.7 Install**

A special driver must be installed if using a purple Sentinel dongle. Clicking on the **Install Dongle** button will install this driver. A reboot is recommended after installation.

The **Network Licence** button can be used to access the related features. See the **Network Licence** section for more details.

The registry options present on this tab should not be used unless directed to by Cadwork.

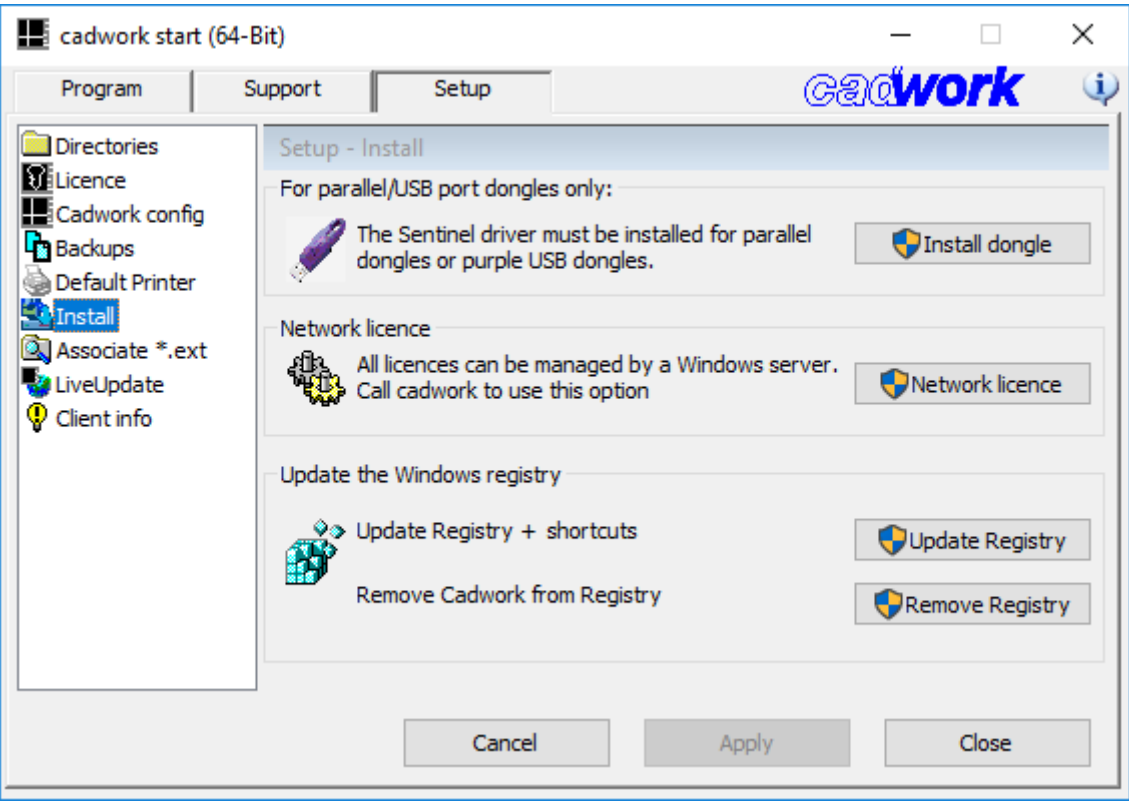

Fig. 7: Install

## **5.8 Network Licence**

A password is necessary to access the network licence. This password will be given by Cadwork when required.

Clicking on the **Install** button will install the network licence service in Windows. Once installed the **Update** and **Remove** buttons can be used to either update the service or remove it.

Contact Cadwork for more information about setting up a network licence.

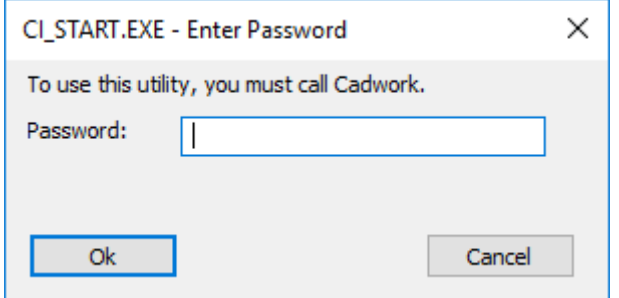

Fig. 8: Network Licence

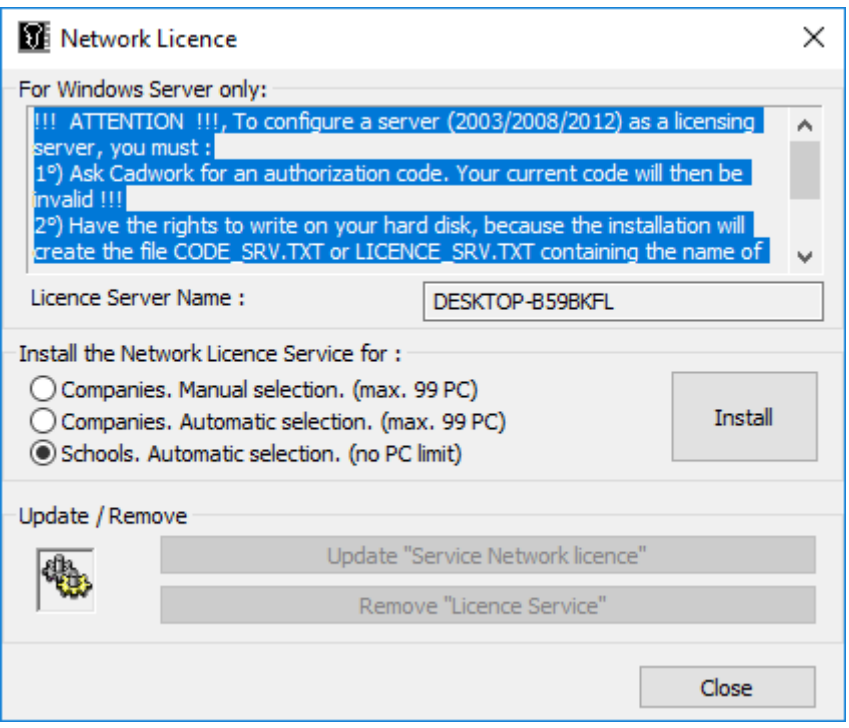

Fig. 9: Network Licence

## **5.9 Extensions**

The extensions tab can be used to configure which file extensions open with Cadwork by default when double-clicked in Windows. This can be useful in the case where another program should be used to open such files.

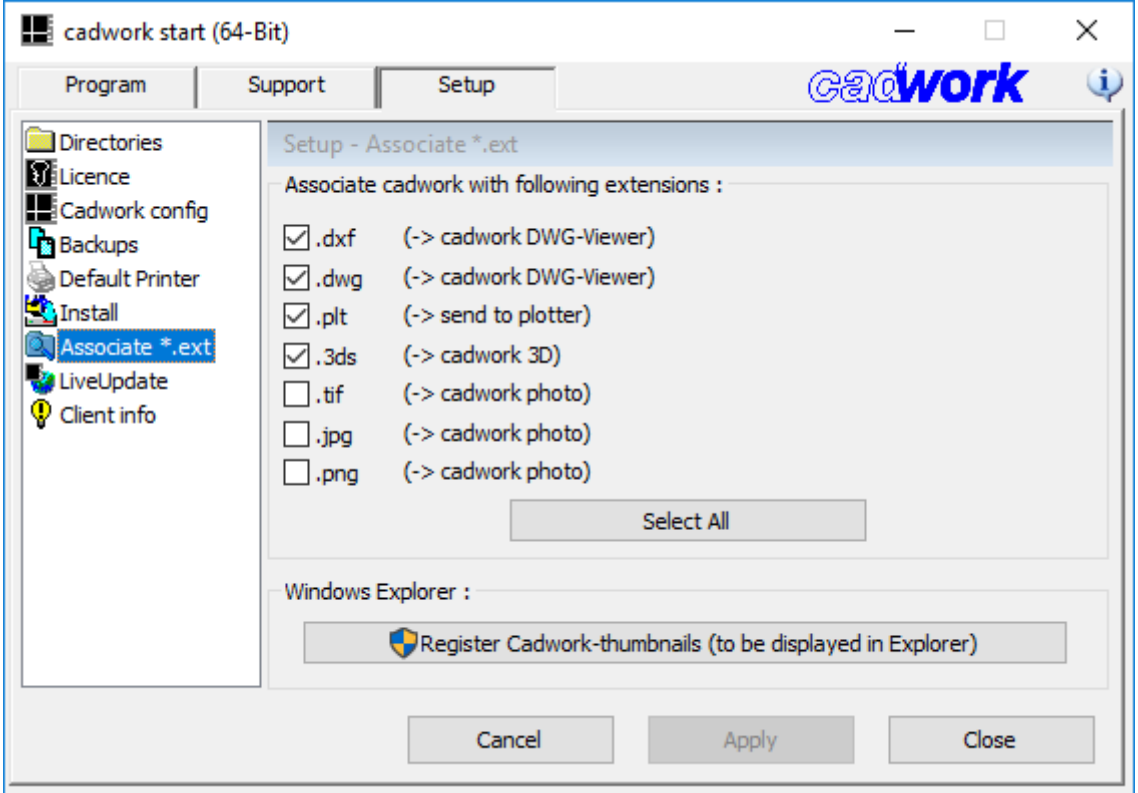

Fig. 10: Extensions

## **5.10 LiveUpdate**

The **LiveUpdate** button can be used to launch the LiveUpdate program to update Cadwork. See the section on **Live-Update** for more details.

The **Update Standard Catalogs** button should not be used in normal cases. If updates to catalogs are available, they will be downloaded automatically or prompted to download when running the LiveUpdate.

The **LiveUpdate Settings** button can be used to launch the LiveUpdate settings program. See the section on **LiveUpdate** for more details.

It is possible to create an installation USB stick to install Cadwork on other computers without an internet connection necessary by using the **Make Install USB Stick** button.

The two buttons at the bottom of the tab can be used to access the clients area and the main page on the Cadwork website.

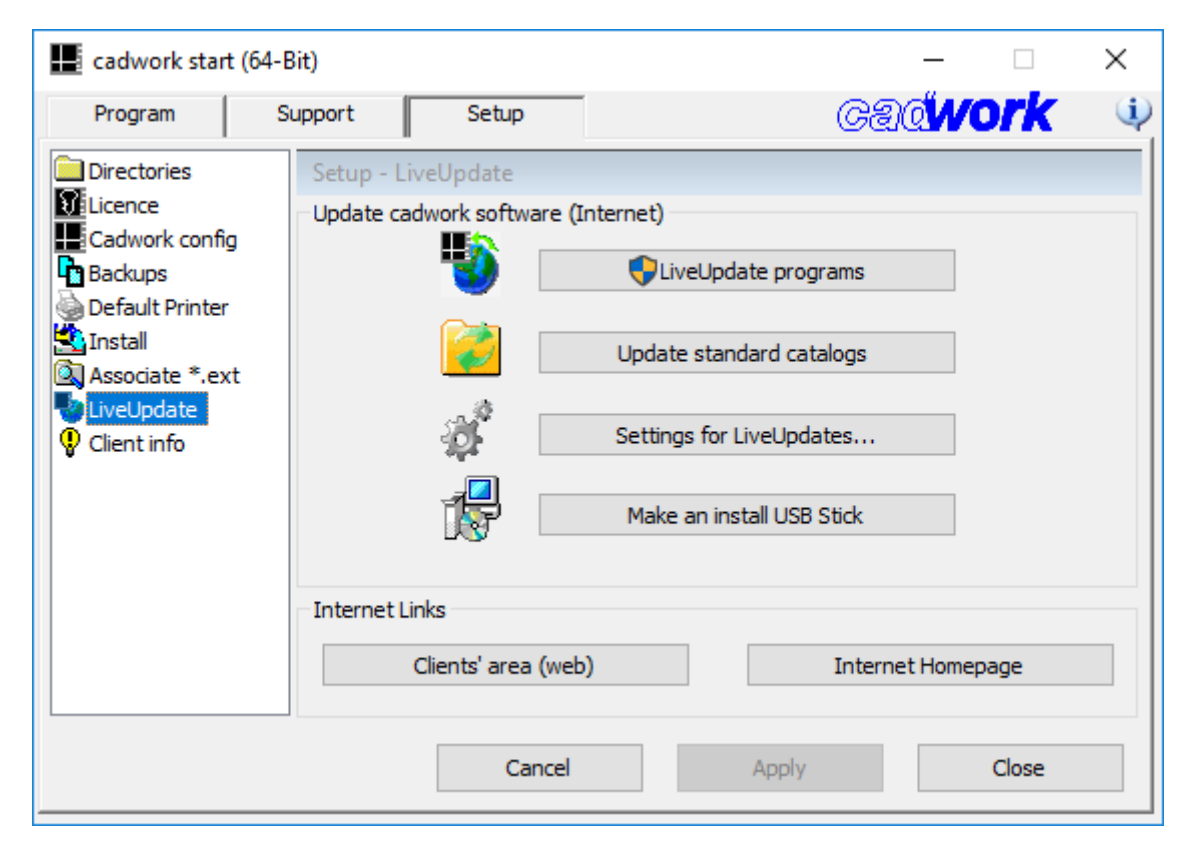

Fig. 11: LiveUpdate

## **5.11 Client Information**

Client information can be entered on this tab. The **Nickname** and **Password** fields can be used to configure automatic access to the clients area on the Cadwork website.

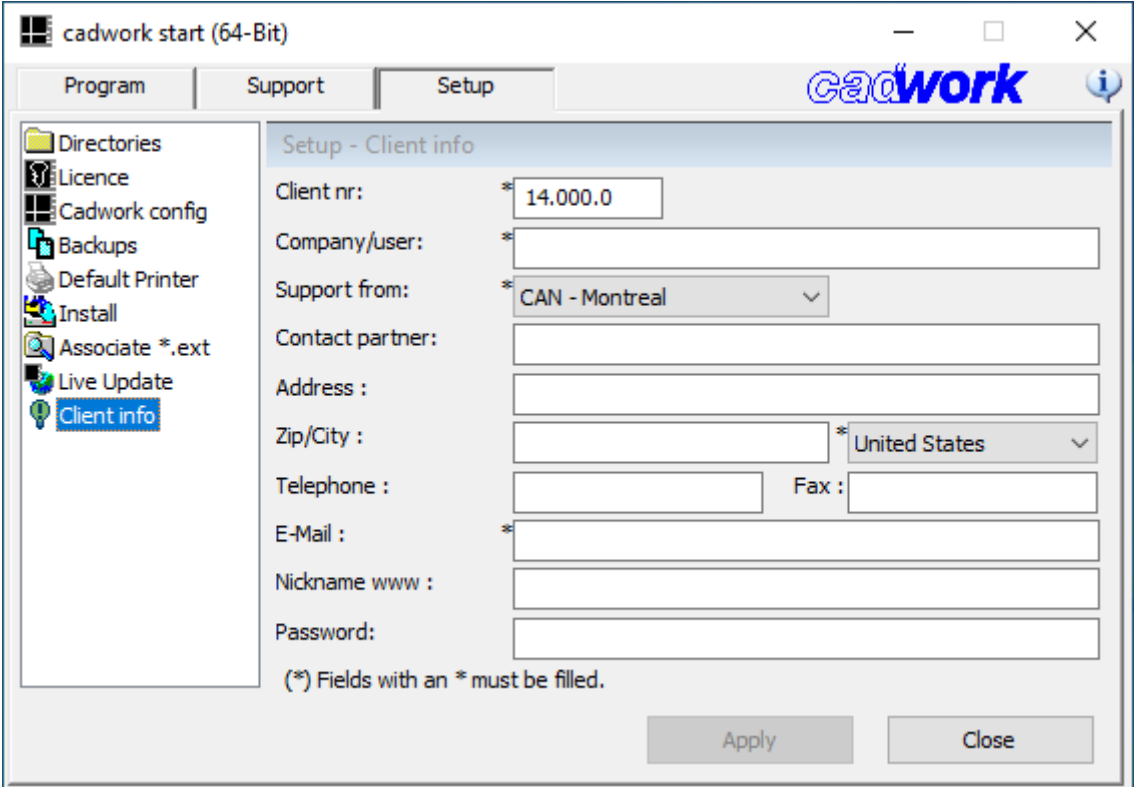

Fig. 12: Client Information